# Using the WT5000/WT1800(E)/WT1600/WT3000(E)/WT500/ WT300(E)series Sample Program

Microsoft Visual Basic 6.0, Microsoft Visual C++ 6.0, VisualStudio2005/2008/2010/2013/2015/2017/2019

(Microsoft Visual Basic.Net, Microsoft Visual C++, Microsoft Visual C#)

\*WT1600 does not support Visual Basic.Net and Visual C# and Visual Studio 2017. \*WT5000 supports only Visual Studio 2010/2013/2015/2017/2019 \*Visual Studio 2019 only supports WT5000.

## Operating procedure

- 1. Install any one of the below program on the PC.
- Microsoft Visual C++ 6.0 (hereinafter *VC*) or
- Microsoft Visual Basic 6.0 (hereinafter *VB*) or
- Microsoft VisualStudio (hereinafter VS).
- 2. Download a sample program from our Web site and decompress/unzip it.
- 3. Double-click the dsw, vbp or sln file for VC, VB or VS respectively to start the software.
- 4. The program starts with a ! for VC or a right pointed triangle for VB/VS displaying the window shown in figure 1.

### $\leq$ Figure 1: Example of WT5000, WT1800(E), WT500 and WT300(E) series  $\geq$

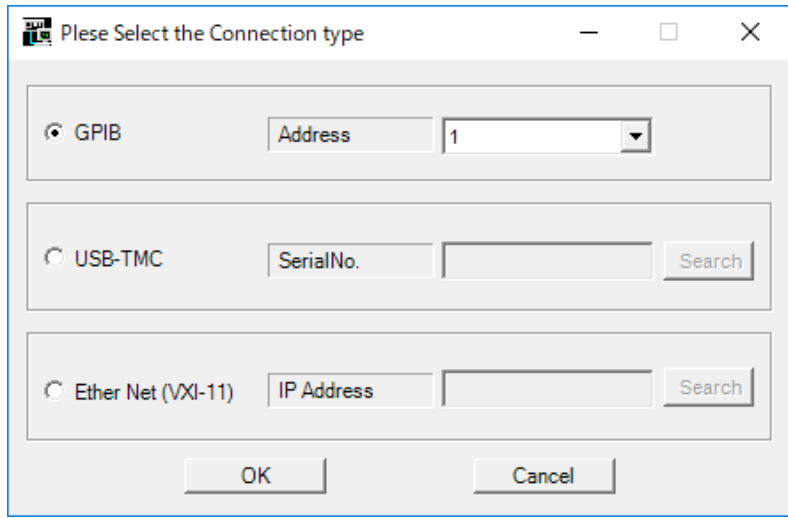

WT5000, WT1800(E), WT500 and WT300(E) series have below functions.

The connection information file is available at the start. This will provide the details of communication setting screen with respect to each setting status. If this file is not available then the item will not be set.

When connection information file is created and updated after the communication is successfully established with the instrument, press the OK button.

In addition, the button to the right of the USBTMC and EtherNet - VXI11 not only checks if the instrument is connected physically to the PC but also determines if the instrument is supported by the sample program and the result is displayed on the settings of the input unit.

If there are multiple instruments, set the input selection to combo box and select from the results list.

### <Figure2 Example of WT3000(E) Set up Menu>

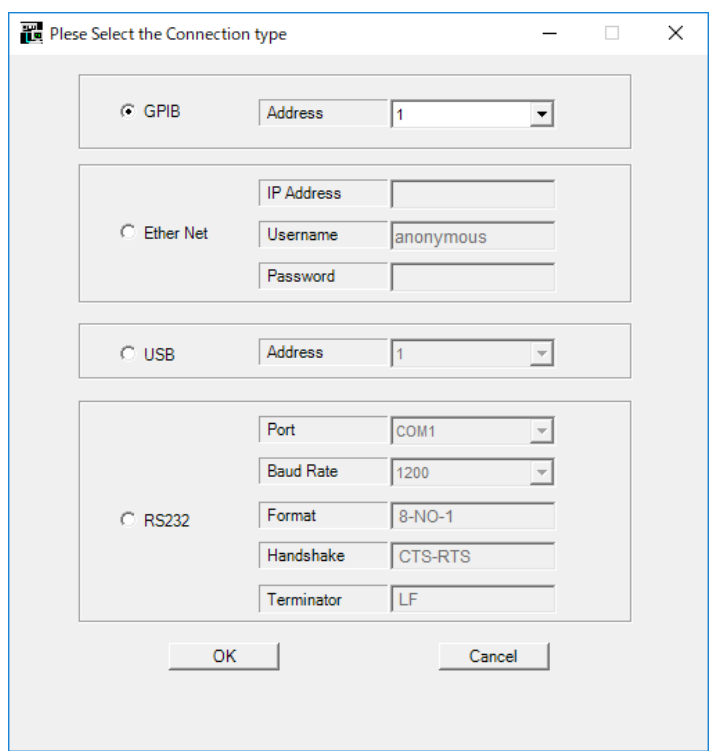

 \*This program uses the TMCTL proprietary communication library supplied by Yokogawa Test & Measurement Corporation. Download TMCTL from below website and read the "tmctl read me" file. [https://tmi.yokogawa.com/library/search/#?s=d&t=6](https://tmi.yokogawa.com/library/search/)

Enter the settings for the connection interface and communication conditions, and then click **OK**.

• WT1600 is not supported for USB communication.

• WT5000, WT1800(E) and WT500 are not supported for RS232 communication.

#### **GP-IB connection**

Input the GP - IB address of the WT unit to be connected (1 to 30).

\*National Instruments GP - IB card is required.

#### **Network connection**

Input the IP address of the WT unit to be connected.

The initial condition is, user name: anonymous, no password.

\*Please set IP address for the WT5000/WT1800(E)/WT500/WT300(E).

#### **RS232 connection**

Input the Port, Baud rate, Format, Handshake and Terminator or the WT unit to be connected.

#### **USB connection**

Input the USB ID number of the WT unit to be connected (0 to 127).

For WT5000, WT1800(E), WT500 and WT300(E), please fill in the serial number.

Also, the USB driver (YTUSB, YKMUSB) is required for the connection.

\*This program uses the USB driver (YTUSB, YKMUSB) supplied by Yokogawa Test & Measurement Corporation which can be downloaded.

[https://tmi.yokogawa.com/library/search/#?s=d&t=6](https://tmi.yokogawa.com/library/search/)

## <Figure 3 Example of WT3000(E) Sample Program menu>

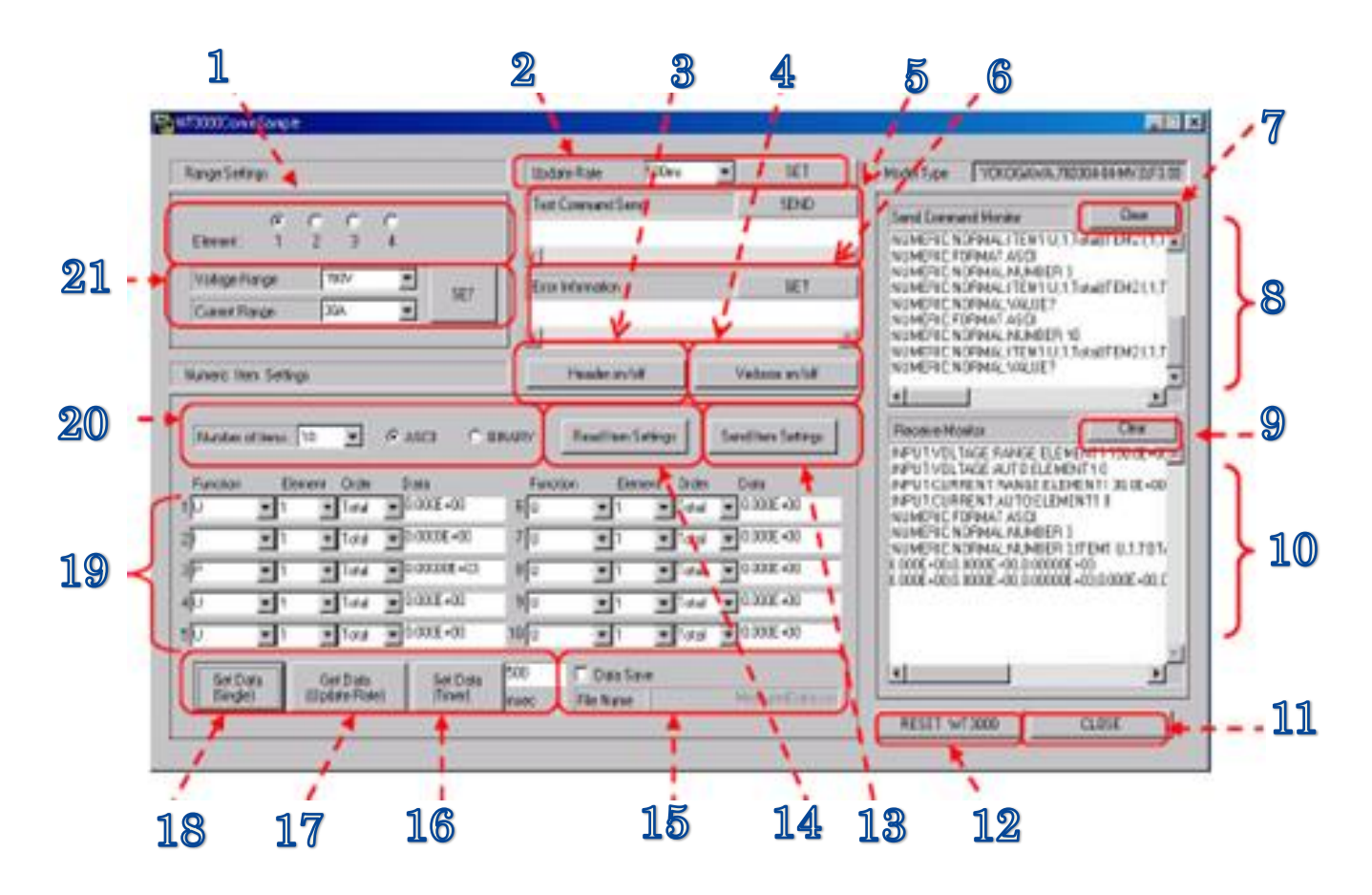

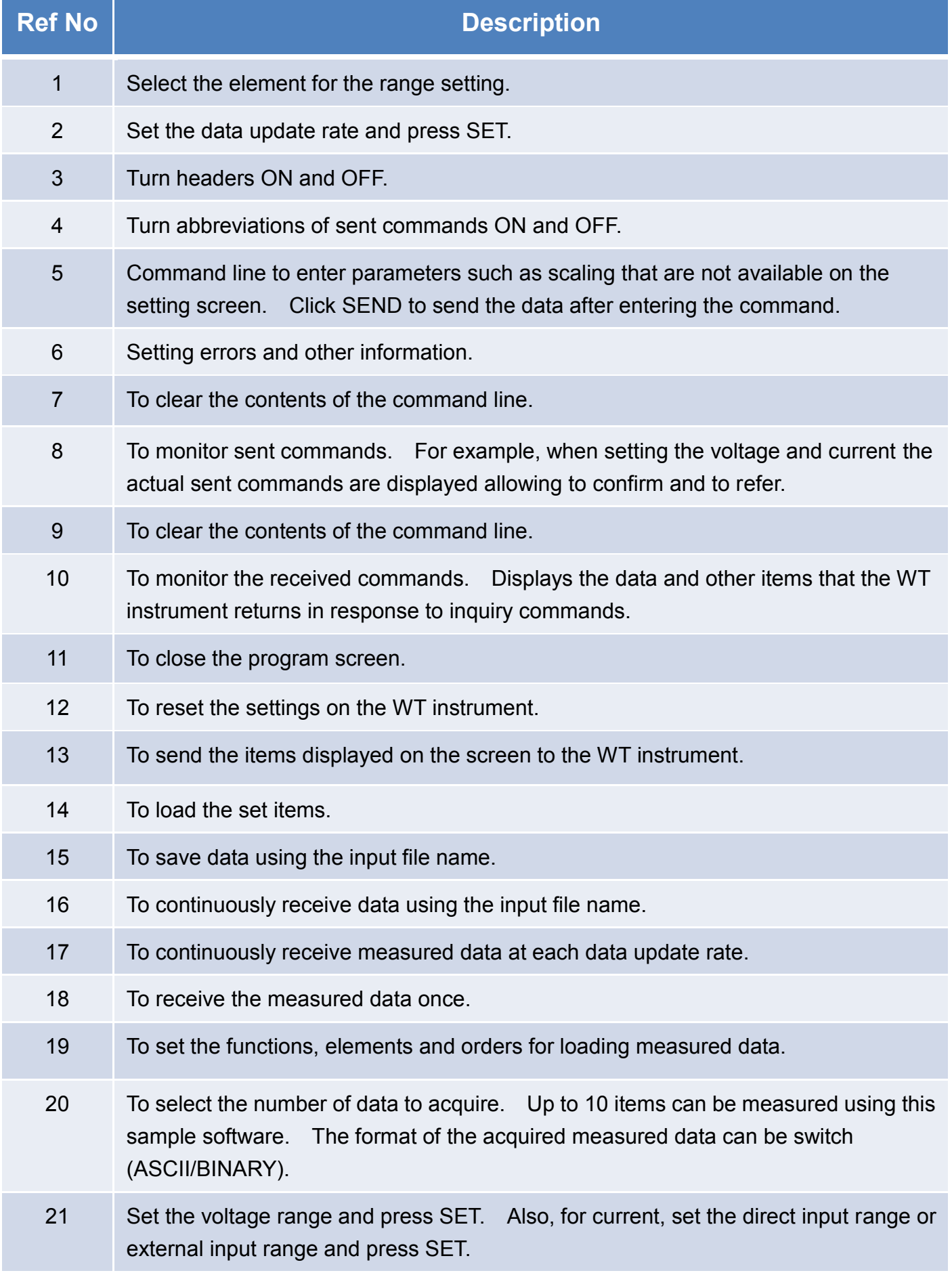